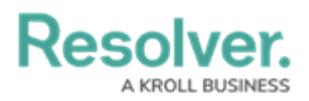

## **Update an Active Location Profile**

Last Modified on 04/12/2022 1:17 pm EDT

Members of the **Security Assessment Team** user group have access to location profiles that have been put in the **Active** workflow state. This allows the security assessment team to review the details of a location before using it in an assessment, and to launch assessments from the location. All active locations will be in the **Locations - Profiled** section of the **Location Profiles** tab.

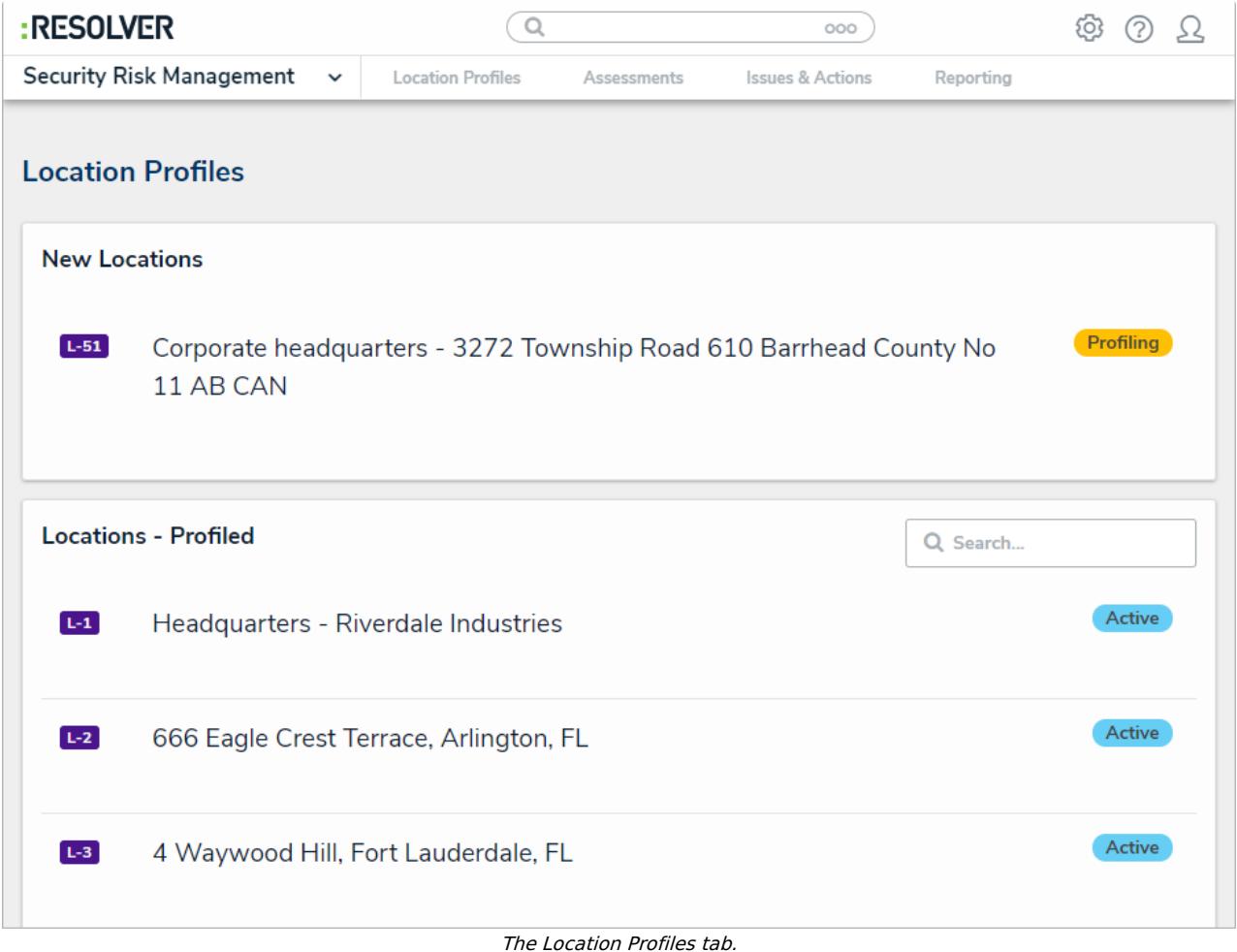

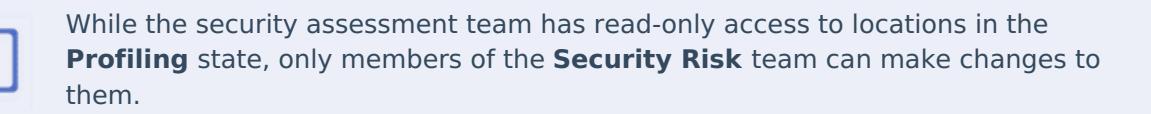

## **To launch a new assessment:**

- 1. Log into a user account that's been added to the **Security Assessment Team** user group.
- 2. Click the dropdown in the nav bar > **Security Risk Management**. The **Location Profiles** tab will be displayed by default.
- 3. Click a location in the **Active** state to open the **Location Edit** form.

Resolver

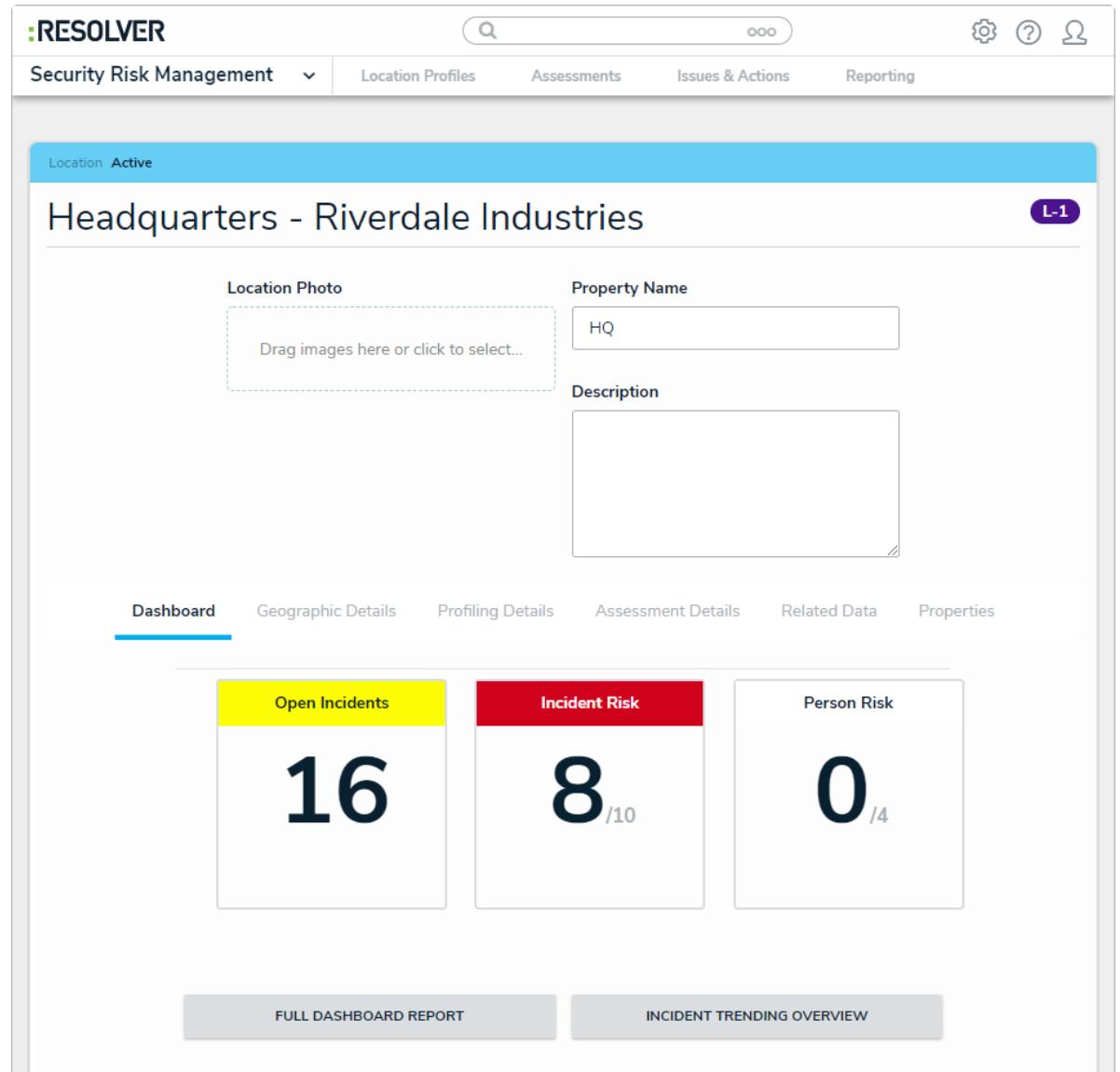

The Location Edit form.

## 4. **Optional**: Edit the **Location Photo**, **Property Name**, and **Description** as needed.

- 5. **Optional**: In the **Dashboard** tab:
	- a. Click **Full Dashboard Report** to view summarized data for the entire location including trending incident and value data, risk analysis, and site assessments performed at this location.
	- b. Click **Incident Trending Overview** to view more detailed information on the incidents that have occurred at this location, including history of the location's open incidents, average value, and total value.
- 6. **Optional**: Navigate to the **Geographic Details** tab to view more information on the location, including its type and its address.

## **Resolver.**

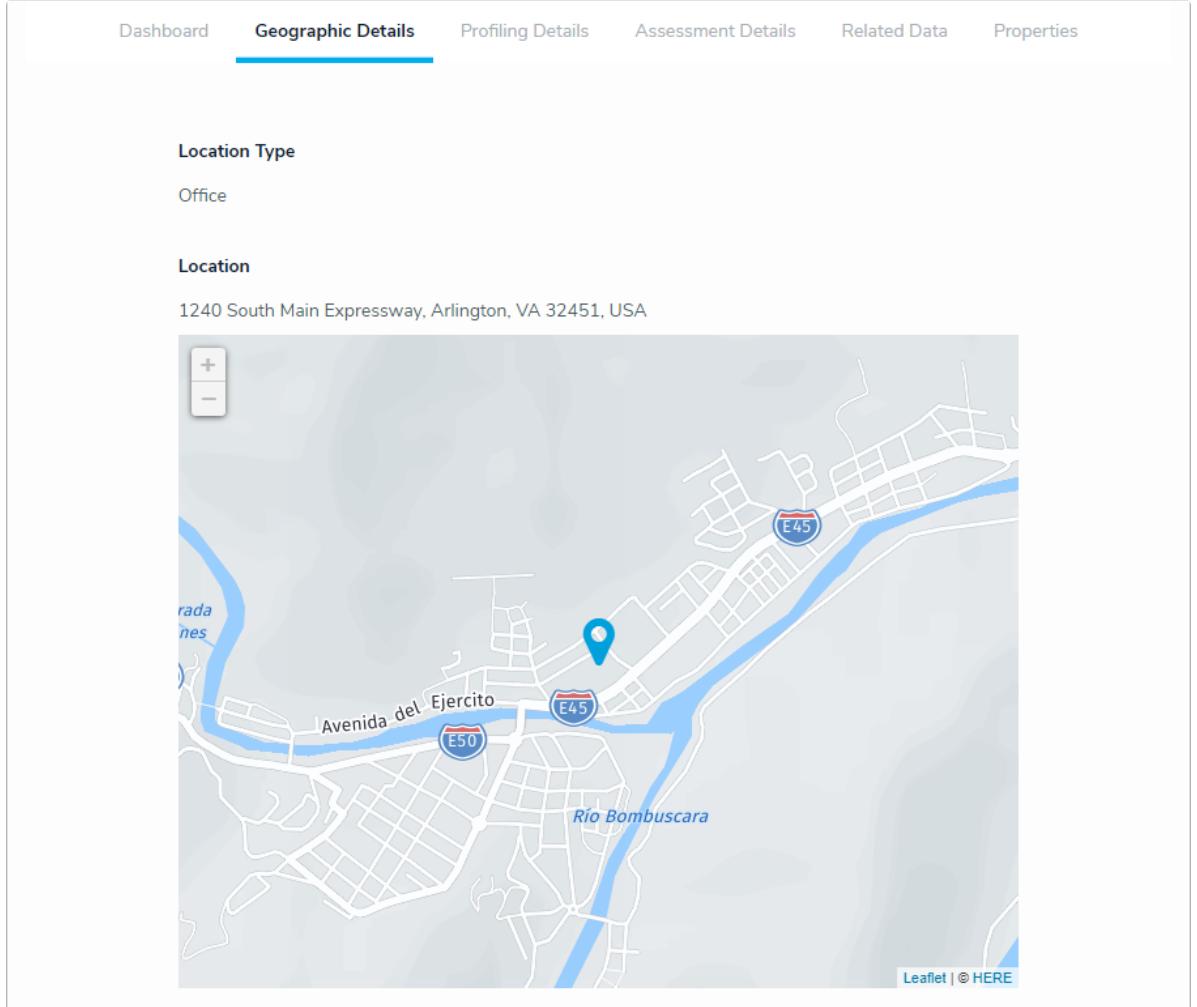

The Geographic Details tab.

- 7. In the **Profiling Details** tab:
	- a. **Optional**: Edit the entries in the **Business Unit** field as needed.
	- b. Begin typing keywords in the **Assessment Framework** field to display a list of available options, then select the assessment framework that the location profile will be attached to.

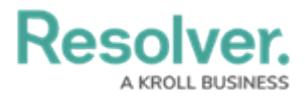

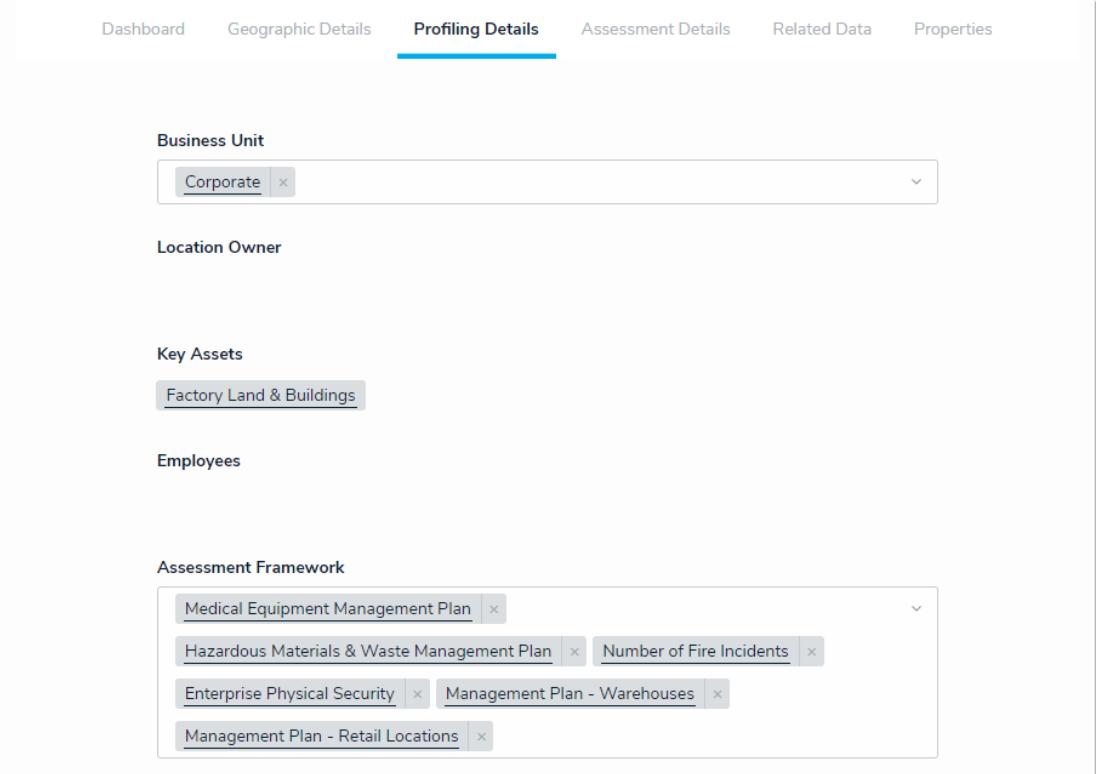

The Profiling Details tab.

8. In the **Assessment Details** tab, an existing assessment can be added by clicking **Add Existing Assessments**, typing its name in the search bar, and selecting it. To create a new assessment from scratch, click **+ Create New** and fill in the required fields.

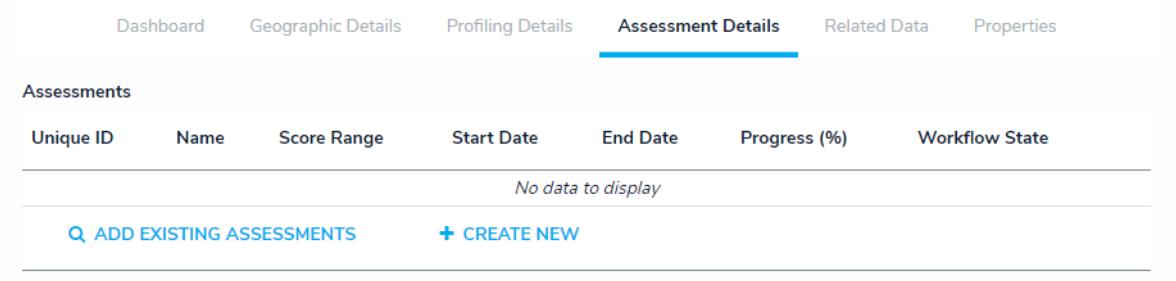

The Assessment Details tab.